# **EntireX Trace Utility**

This chapter covers the following topics:

- [Introduction to the EntireX Trace Utility](#page-0-0)
- [Process Trace](#page-0-1)
- [Show Trace](#page-7-0)
- [Using the EntireX Trace Utility in Batch Mode](#page-8-0)
- [Usage Tips](#page-10-0)

## <span id="page-0-0"></span>**Introduction to the EntireX Trace Utility**

Broker traces, as well as traces produced from applications communicating with the Broker (so-called "stub traces"), contain a lot of details of the particular Broker calls. However, their layout is different and not easy to understand. The EntireX Trace Utility reads these Broker kernel as well as stub traces and produces a file with a common layout, where one line corresponds to a Broker call. The file layout is a standard CSV file (comma-separated values).

The request (Broker call sent from the stub to the kernel) and the corresponding reply (response sent back from the kernel to the stub) are merged together and presented as one logical Broker call in one row of the output file. Line numbers in the trace file and times for the request and reply are provided. It is also possible to specify filters so only the specified subset of the Broker calls are extracted. Since the Broker trace file contains all activities from both clients and servers and since it is possible to filter the calls, an end-to-end analysis of a conversation is simple to analyze.

The EntireX Trace Utility is divided into two separate elements: Process Trace and Show Trace.

## <span id="page-0-1"></span>**Process Trace**

Process Trace is used to process the information contained in the Broker trace file, saving the requested output to a simple text file.

- [Using the Tool](#page-0-2)
- [Output Field Options](#page-4-0)
- **•** [Error Messages](#page-6-0)

#### <span id="page-0-2"></span>**Using the Tool**

 **To open the EntireX Trace Utility under Windows** 

1. Choose "Trace Utility" in your EntireX program group.

or

2. Enter command

<drive>:\SoftwareAG\EntireX\bin\exxtraceutil.exe

#### **To process the trace information**

• Follow the instructions on the following screens.

#### **File Selection**

The following window is displayed.

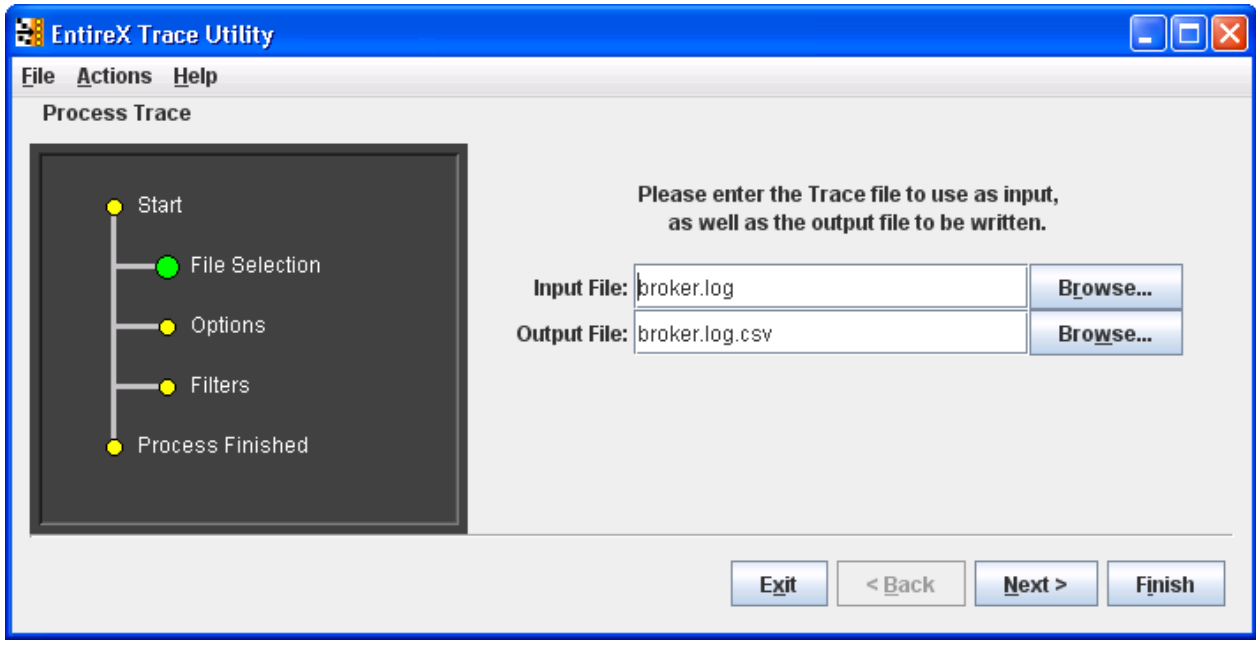

The dark gray display section - the wizard window - shows you which step is required. File Selection has a large green dot, so the input and output files are required.

#### **Options**

In the display section Options is green.

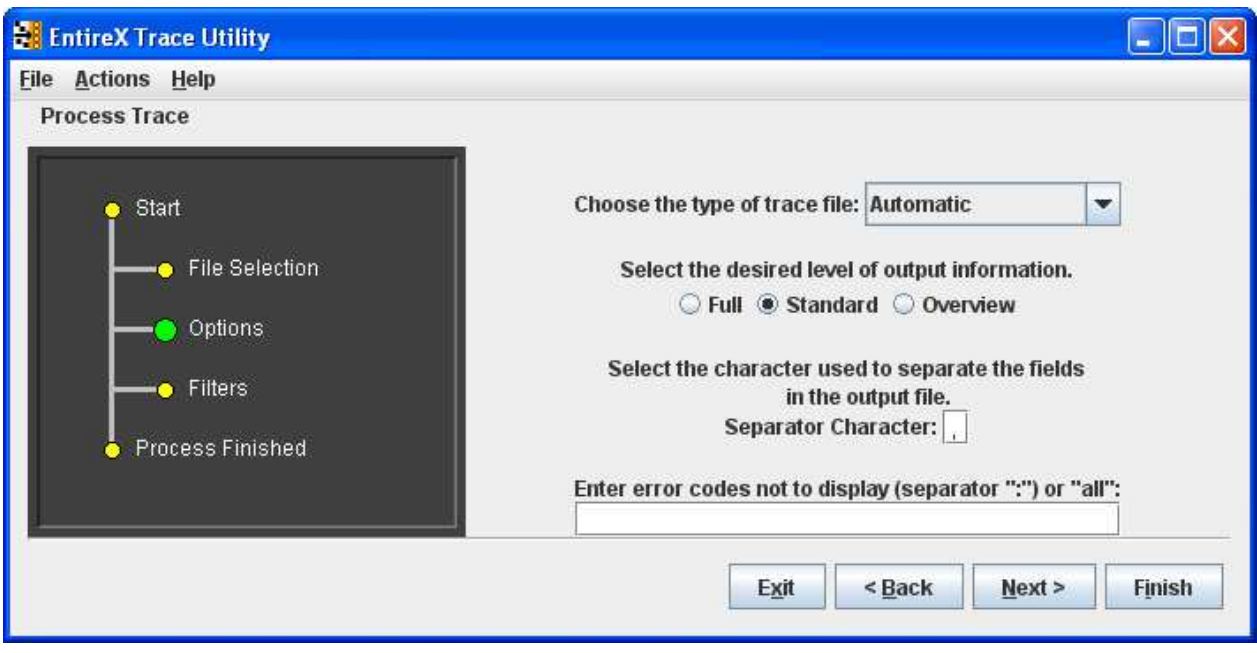

See *[Output Field Options](#page-4-0)* for information on Full, Standard and Overview.

See *[Options](#page-9-0)* under *[Using the EntireX Trace Utility in Batch Mode](#page-8-0)* for information on type of trace file and error codes not to display.

The defaults of Process Trace are:

- use automatic detection of trace file type
- return the standard amount of output
- save the output fields separated with commas (as this format is needed to be able to view the output in Show Trace)
- display all errors found in the trace file.

The default separator character is ",", you can change this character.

#### **Filters**

For the Standard and Full output options you can set filters to reduce the amount of information written to the output file, to create a more focused collection of information.

You can set filters for the Conversation ID (for example: 000000000041596), the Broker service (for example: int/catsbeb3/internet) and the User (for example: S\_94).

The User filter does not correspond to the User ID or Physical User ID from the trace, but a generated value from Process Trace. This filter can only be used after already analyzing an output file and deciding which User to filter for.

If more than one filter is specified only those entries which satisfy all conditions will be displayed.

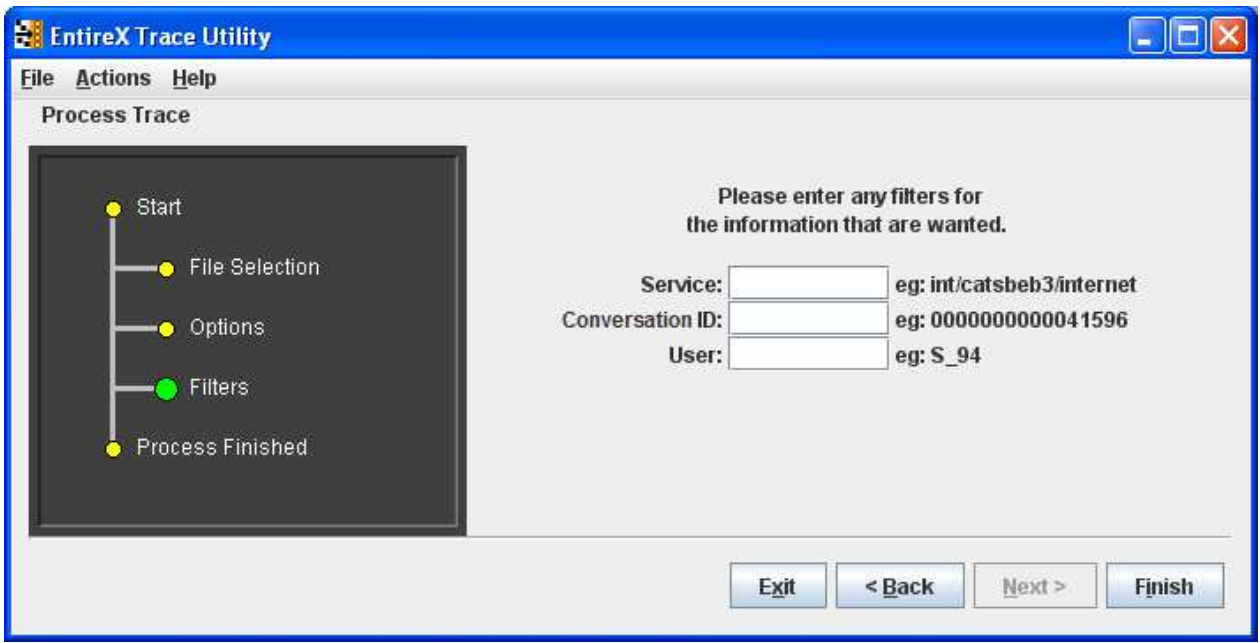

#### **To generate the output file**

Choose Finish.

At this point any errors from processing the trace file are shown.

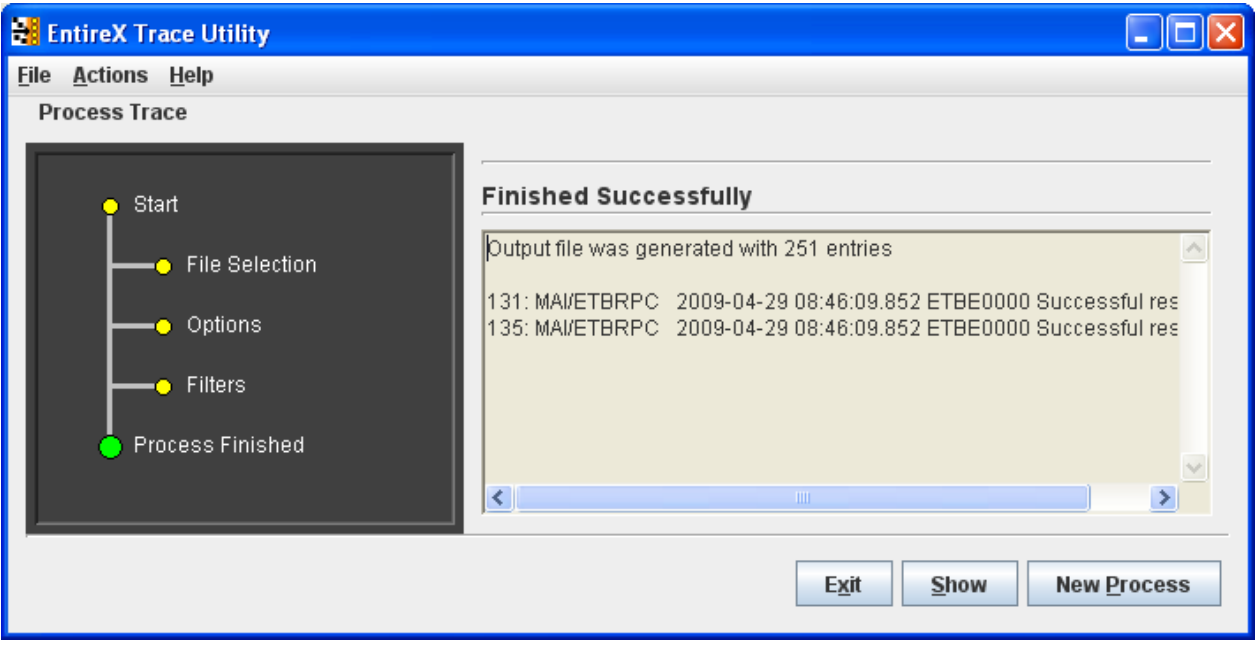

 **To display the results from the processing** 

- Choose Show.
- **To leave the program**

#### **Output Field Options EntireX Trace Utility**

• Choose Exit.

#### **To process another trace file**

• Choose Process Trace from the menu bar.

A new processing wizard is started.

## <span id="page-4-0"></span>**Output Field Options**

You may select between three levels of output to be written to the output file:

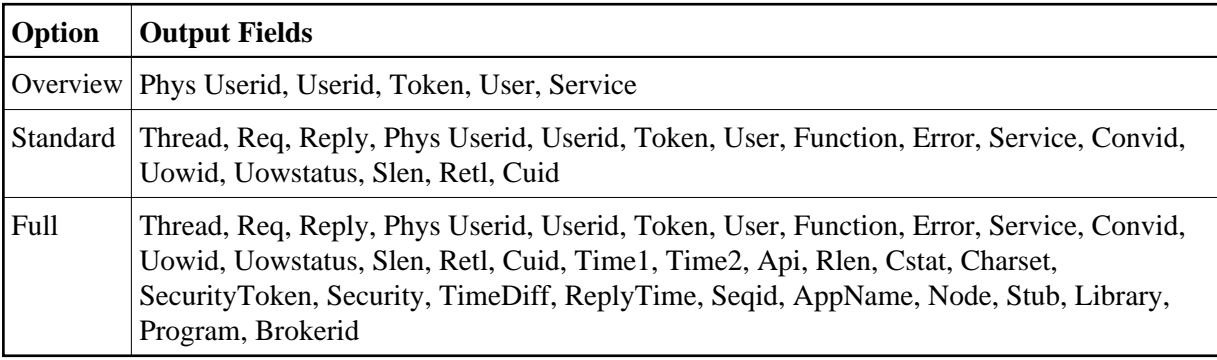

Description of the columns in the CSV file (comma-separated values).

#### **Note:**

Output which is the result of stub trace files does not contain entries for all columns.

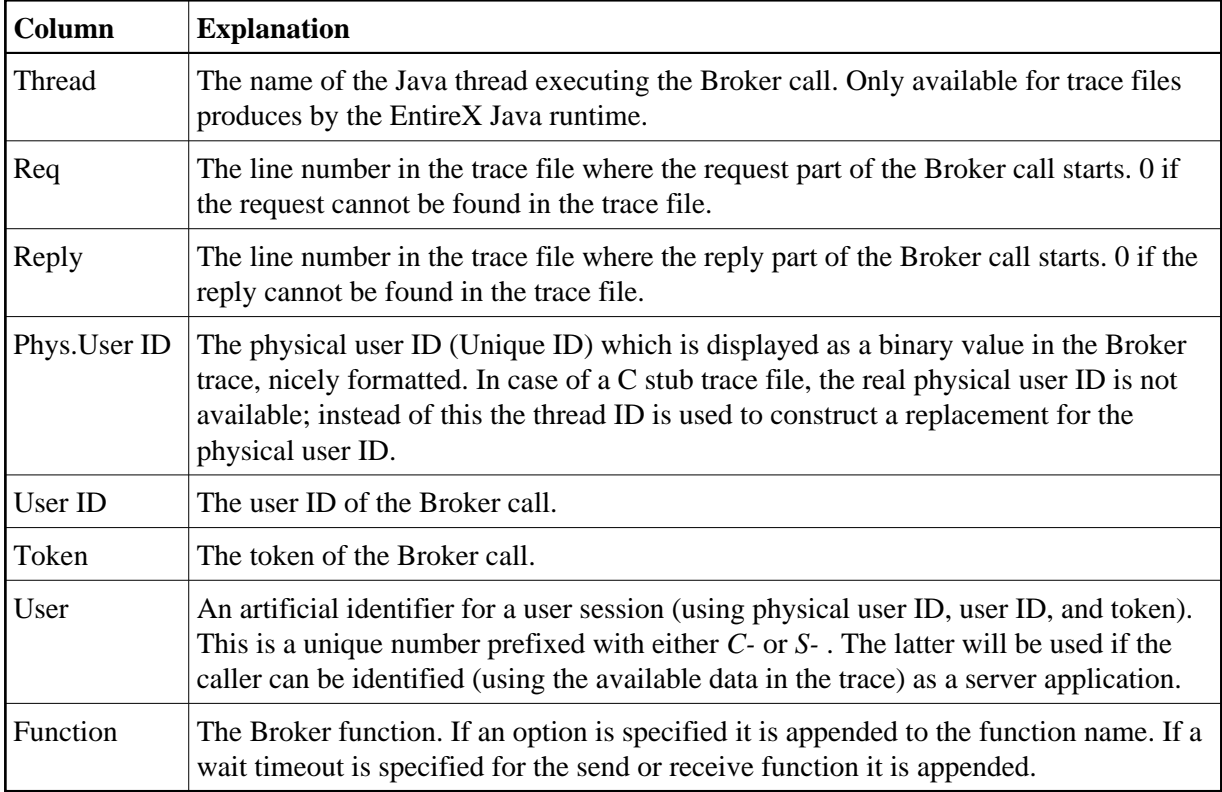

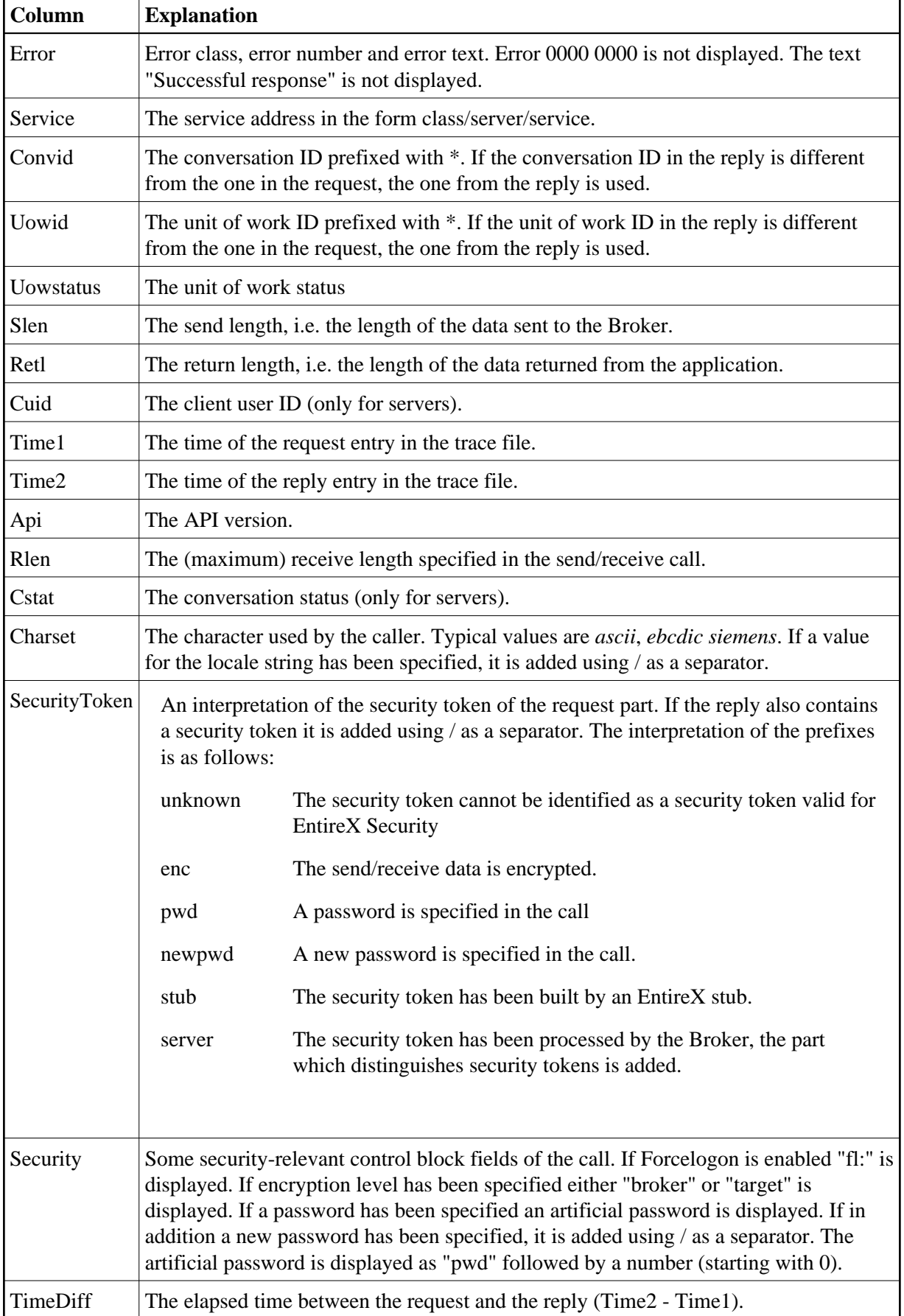

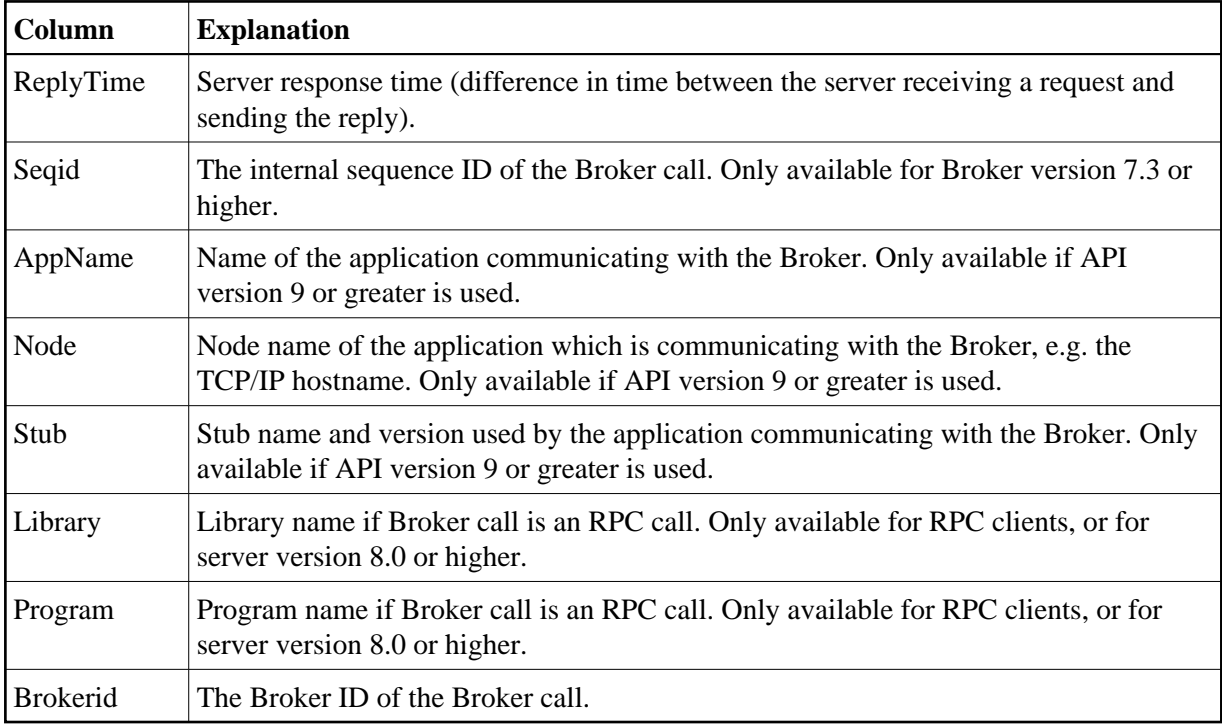

### <span id="page-6-0"></span>**Error Messages**

The utility will only produce a meaningful result if the trace file is not corrupt. When transferring a trace from a mainframe, make sure all columns of the trace file are transferred, otherwise the utility might report errors (e.g. 2, 4 or 9). It is also possible that no errors are reported but the resulting CSV file has columns which contain invalid data.

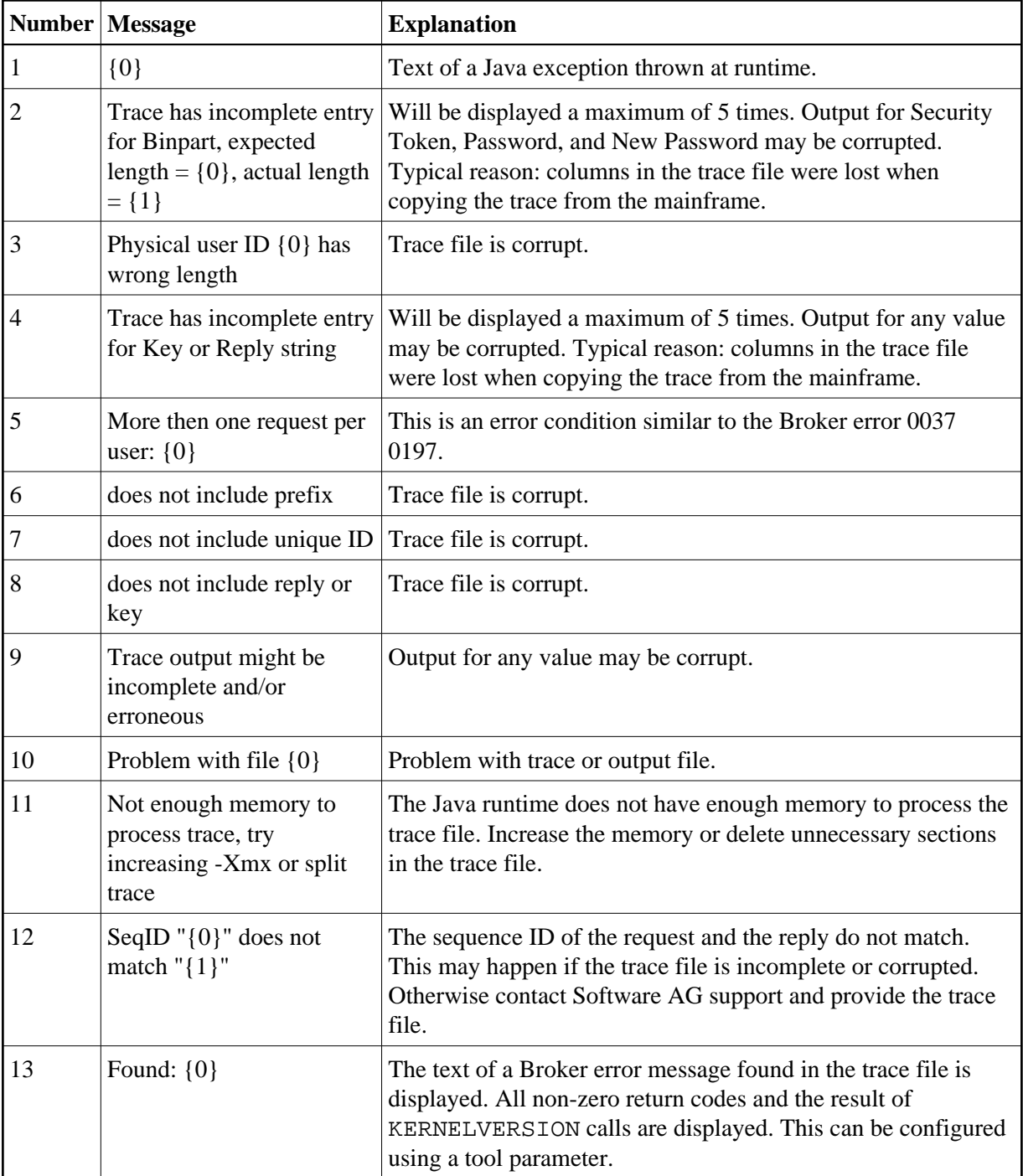

## <span id="page-7-0"></span>**Show Trace**

Show Trace enables you to display the values of a CSV file in a table (CSV=comma-separated values).

The first row of the file is used as the headers for the file.

#### **Sorting the Information**

The information in the tables can be sorted by descending or ascending order. The sorting is done alphabetically, not numerically.

- **EXECUTE:** To sort the information in a column by ascending order
	- Click on the header of the column.
- **To sort the information in a column by descending order** 
	- Use SHIFT and click on the header of the column.

#### **Loading and Saving a CSV File**

You can load and save a CSV file using the options located in the File menu.

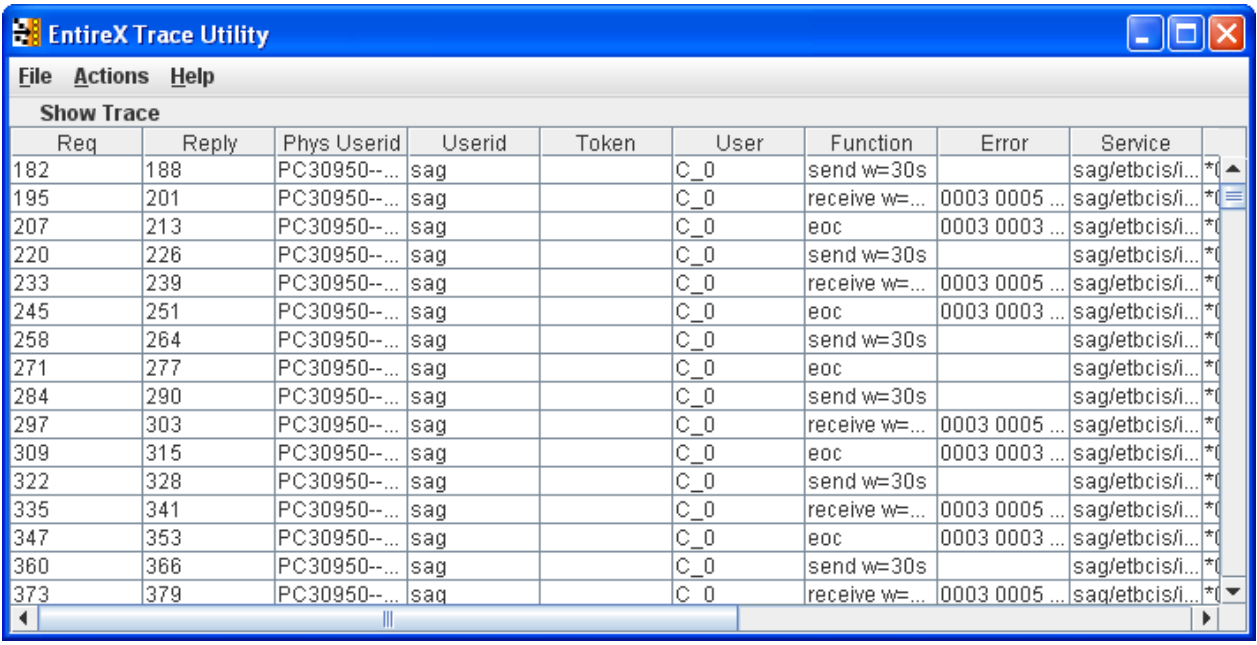

## <span id="page-8-0"></span>**Using the EntireX Trace Utility in Batch Mode**

The EntireX Trace Utility is a graphical tool to process and display trace information. It can also be used as a command-line tool to process trace information.

- **To use the EntireX Trace Utility in batch mode** 
	- Enter the following command in the command line:

```
java -jar exxutil.jar [-option] filename [
output file
```
]

```
or
java -Xms64m -Xmx256m -jar exxutil.jar [-option] filename [
output file
]
```
This specifies an initial and maximum memory allocation pool for the Java runtime (the defaults are 2 MB and 64 MB).

The *exxutil.jar* file is located in the classes subdirectory of the EntireX installation. *filename* is the name of the trace file. The output will be written to the file specified with the parameter *output file* or, if no name is specified there, output will be written to the file *filename.csv*.

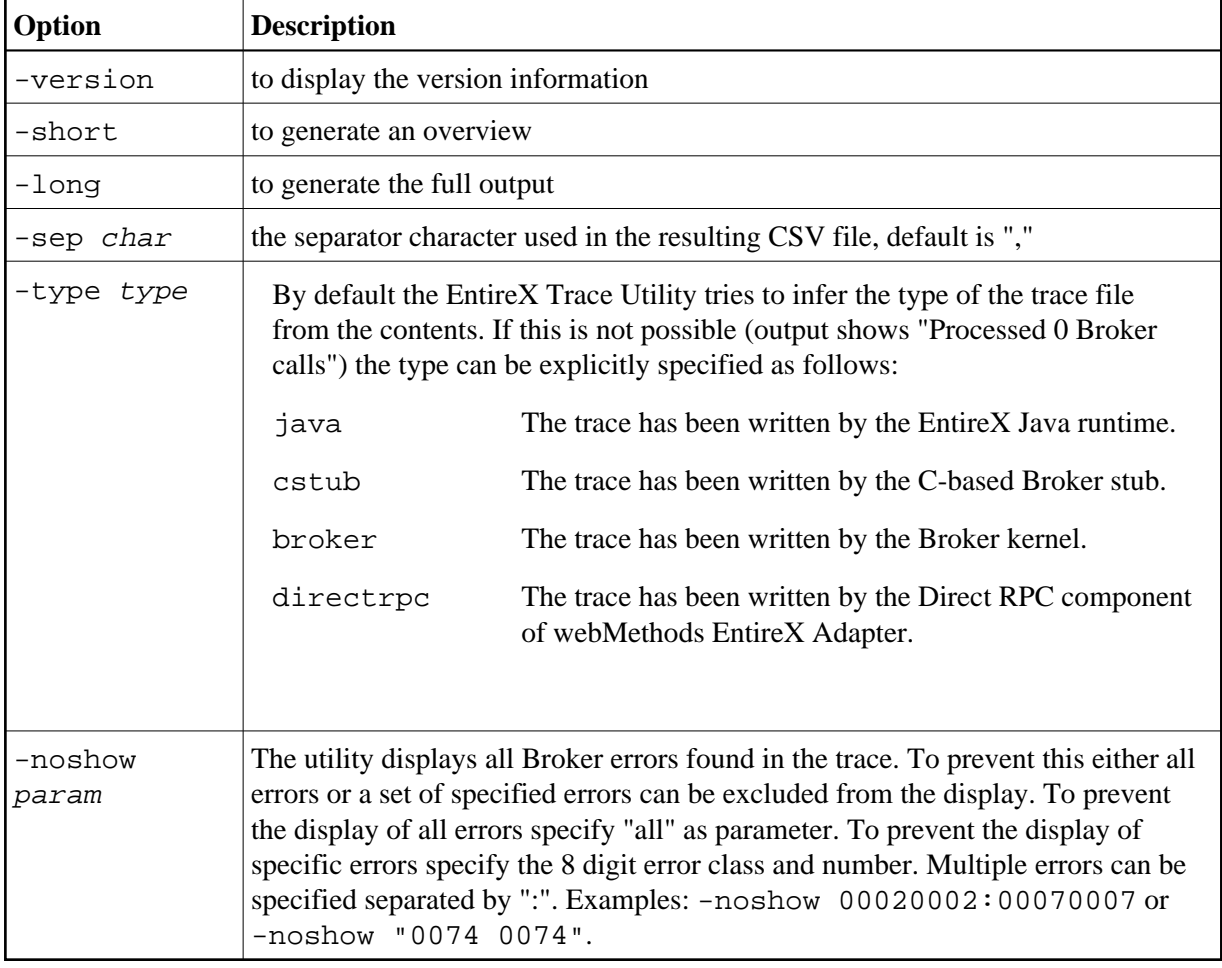

## <span id="page-9-0"></span>**Options**

For the default and long display, filters can be specified:

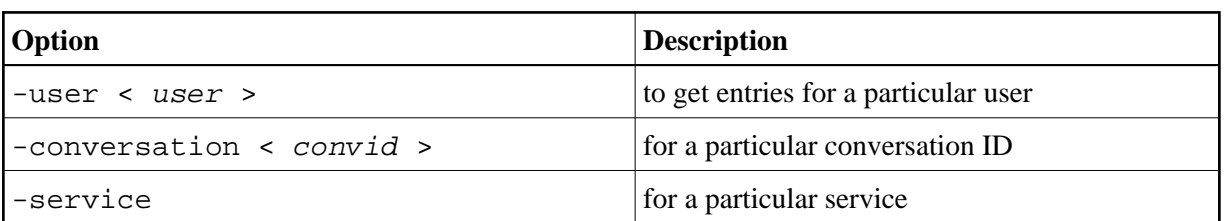

If more than one filter is specified, only those entries which satisfy all conditions will be displayed.

## **Example**

java -jar exxutil.jar -long -sep ";" trace.txt

will generate all columns in a file trace.txt using ";" as separator character, the result will be in the file trace.txt.csv.

## <span id="page-10-0"></span>**Usage Tips**

### **Invalid or Incomplete Data in the Resulting CSV File**

The utility will only produce a meaningful result if the trace file is not corrupt. When transferring a trace from a mainframe, make sure that all columns of the trace file are transferred. Otherwise the utility might report errors, e.g. error 2, 4 or 9. It may also happen that no errors are reported but the resulting CSV file has columns which contain invalid data.

### **Open the CSV File in Microsoft Excel**

The CSV file can usually be opened in Microsoft Excel by double-clicking on the file name in the Windows Explorer. If the data is not displayed correctly, the separator character used by the utility (default is ",") does not match the list separator character used by Windows. Use the -sep option to specify a different separator character. To check the list separator used by Windows, go to **Control Panel > Regional Options > Numbers**.

Alternatively you may use the import functionality of Microsoft Excel. Open a spreadsheet, use **Data > Get External Data > Import Text File**. After selecting the file name (change default file type \*.txt) the Text Import Wizard starts, which allows you to specify the delimiter (separator) character.

### **Displaying and Analyzing the CSV File in Microsoft Excel**

The following are some tips how to use Microsoft Excel as a tool for displaying and analyzing the CSV file. They refer to Microsoft Excel 2000.

Formatting the spreadsheet: use CTRL A to select all data, change the font size e.g. to 8, then use **Format > Column > AutoFit Selection** to format all columns. Make the first line a "header line": select the 2nd line, use **Window > Freeze Panes**. Now, when scrolling through the entries the header line always stays on top.

Enable filtering: select the 1st line, use **Data > Filter > AutoFilter**. Now you have a drop-down box on each header entry that allows you to select a subset of the Broker calls.

### **Sorting Order**

You can sort the entries in the generated CSV file using the Reply column. Thus the ordering corresponds to the time when the Broker kernel sends back the reply for the Broker call. Calls where no reply can be found in the trace appear at the end. If you use the Request column as the sorting criteria, the Broker calls will be ordered corresponding to the time when the Broker call arrives at the Broker kernel.